# Service Center Billing Manual<br>Department of Chemistry Revised 05/0

Revised 05/03/2005, 03/16/06, 10/02/09

# Table of Contents

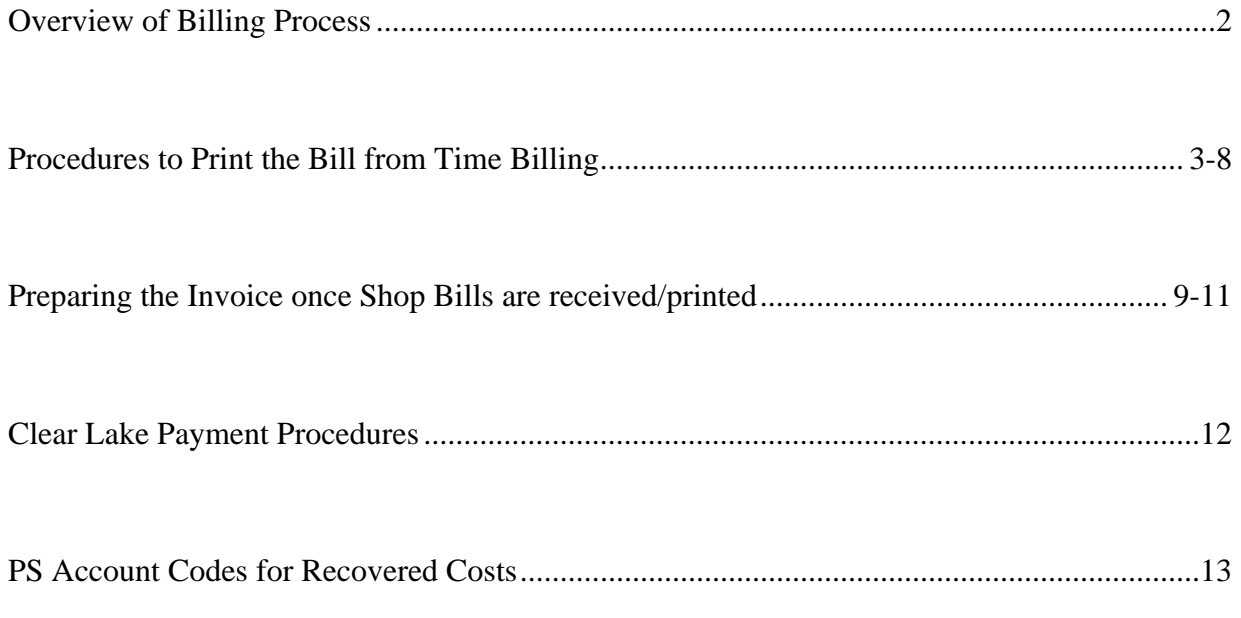

#### Department of Chemistry Revised 9/7/04, 9/30/04, 3/1/05, 10/02/09

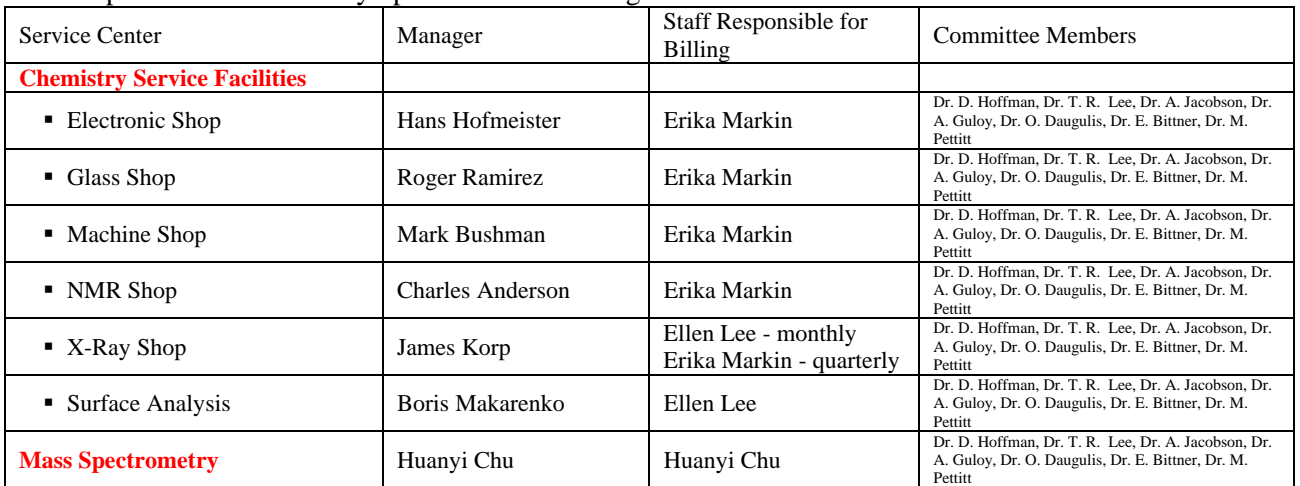

The Department of Chemistry operates the following Service Centers:

# **Overview of Shop Billing Process**

#### **Shop Managers finalize their work requests on a monthly basis and submit their monthly billing as follows.**

#### **I. Department Billing Staff receives the Shop Bills from the Shop Managers.**

*All bills are due by the 10th of each month. The Chair and DBA must be informed of all past due billing.* 

- a. Xray, Surface Analysis, Mass Spec and NMR shops submit physical pre-printed shop bills to the billing staff.
- b. Machine, Glass and Electronic Shops bill online in FMP. These bills must be printed from the Time Billing Database in FMP.

#### **II. Department staff verifies that the rate charged matches the UH approved billing rate. The staff creates invoices.**

#### **III. Invoices are submitted to Professors and non-UH Customers for payment.**

- a. For UH Customers: Invoices are submitted to Chemistry Professors for signature and cost center. Invoices for *non-Chemistry* faculty are sent to the DBA or designated Point of Contact (POC) in the Professor's Department.
- b. For non-UH customers: Invoices are mailed directly to a designated Point of Contact (POC).
- c. Copies of all invoices are kept as PDF files in Q:\ChemAdmin\Erika Markin\Shop Billing\Copies of Invoices.
- d. Invoices not returned within 14 days are handled as follows.
	- i. *Chemistry Professors* email reminder notice. *Non-Chemistry faculty* email is sent to the Professor's DBA.
	- ii. *Non-UH Customers* reminder notice is mailed.
- e. Invoices not returned within 60 days:
	- i. A duplicate copy stamped "Past Due" will be sent
	- ii. The customer account will be referred to the Chair

#### **IV. Payments (Invoices and Checks) are returned to Department Staff.**

- a. The Invoice or the check will be matched with the pending copy.
- b. FMP records will be updated as "Paid."
- c. For SC Vouchers: The cost center provided by the PI will be verified for sufficient balance and grant end dates (If using a grant, the services provided must within the grant dates).
- d. For Checks: A PS journal will be created and the journal number will be added to the FMP Debit record.

#### **V. SC Vouchers and Journals will be submitted to DBA for certifying signature.**

- 1. Go to FMP "Time Billing"
- 

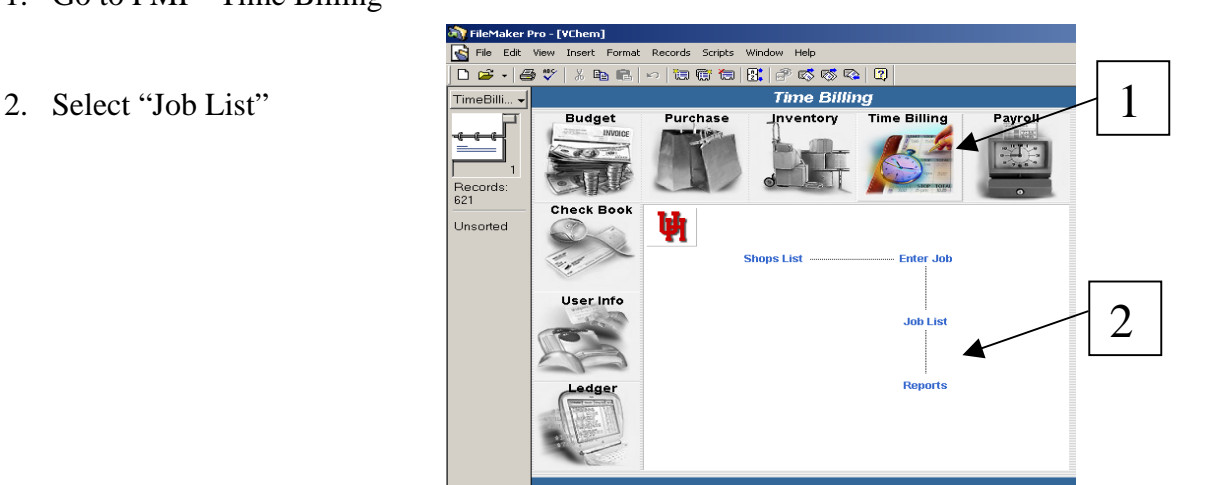

- 3. Select "List"
- 4. Select "Find" using the following criteria:
	- a. Billed: NO
	- b. Completion Status: Yes
	- c. Duplicate the record
	- d. Choose IMD Sequencing from the "Shop" field

 $\Gamma$ 

٦

e. Click "Omit" on the left hand side

*Billed = a field updated by the Department Staff to indicate that the bill has been printed.* 

*Completion Status = a field updated by the Shop Manager to indicate the job is complete and the bill is ready to be printed.* 

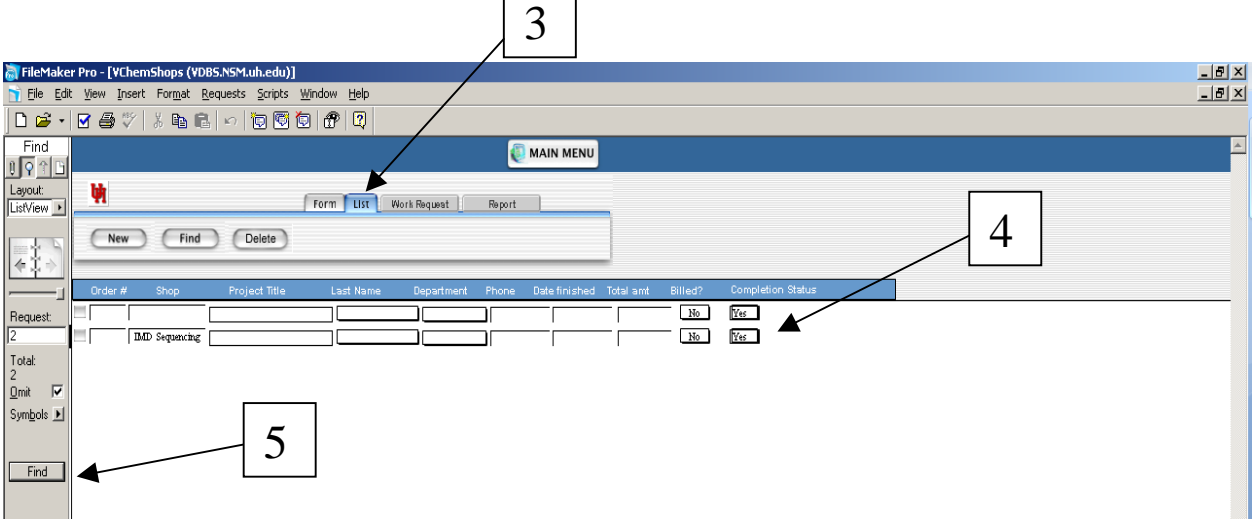

5. Click on "Find" to populate the jobs on the screen.

6. Click on "Work Request" to show the billing information.

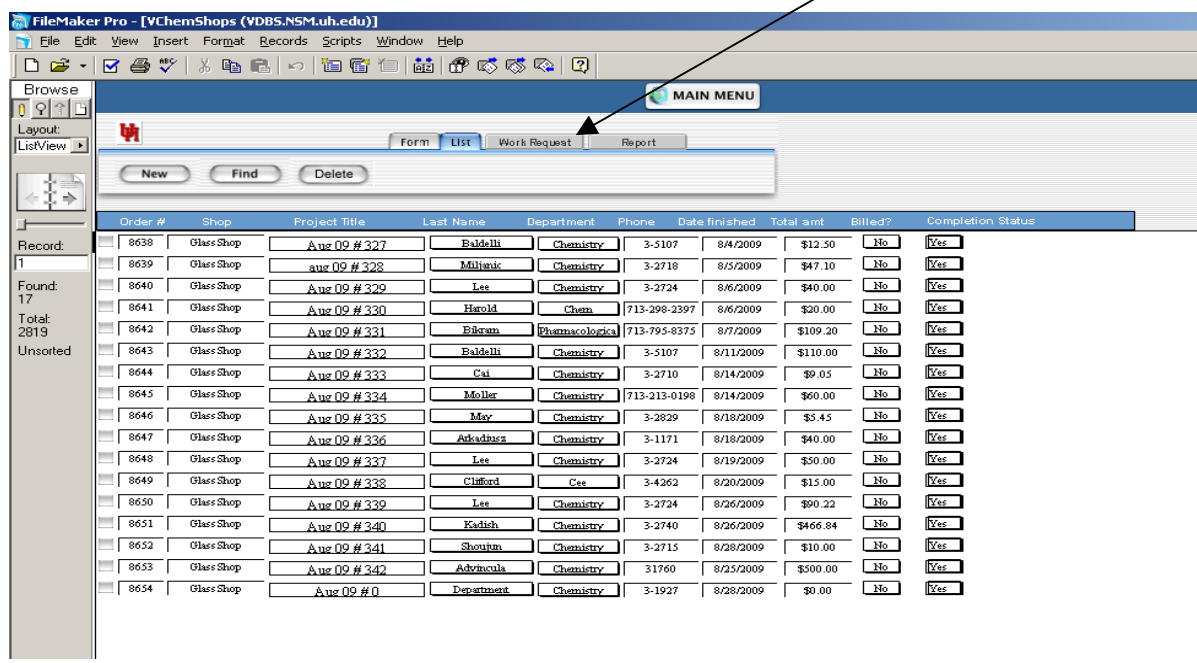

6

7. Select "Print" from the screen.

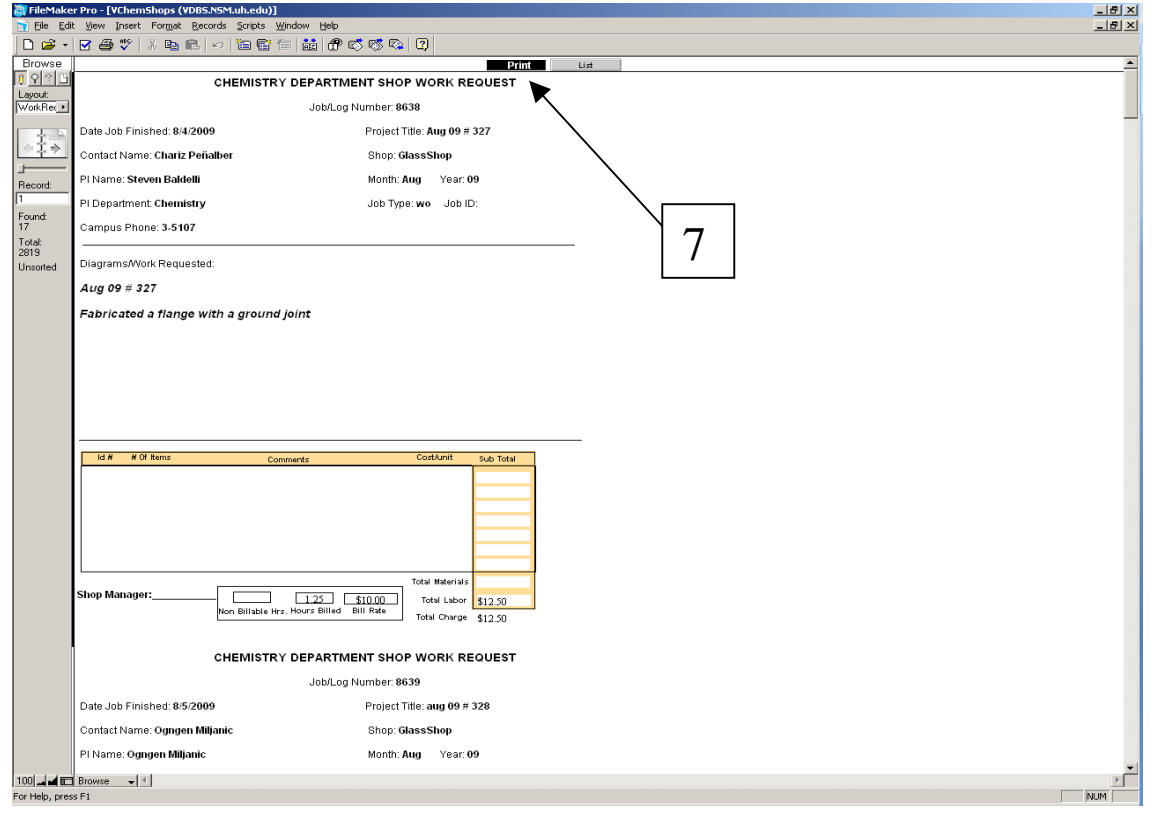

8. From the Printer options box, select "Records being browsed" and Print Range "All".

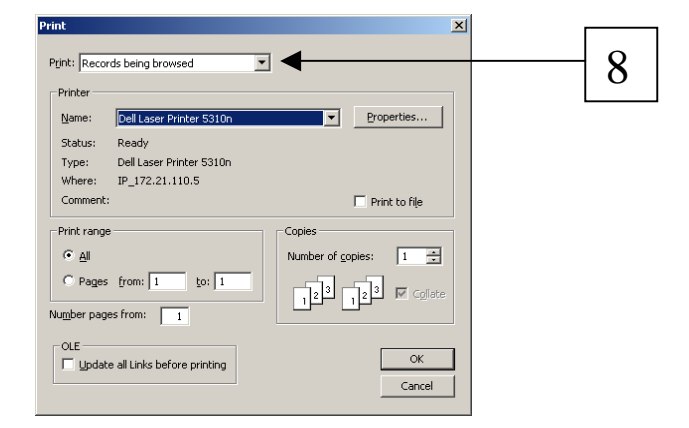

9. Click on "List" to return to the original view.

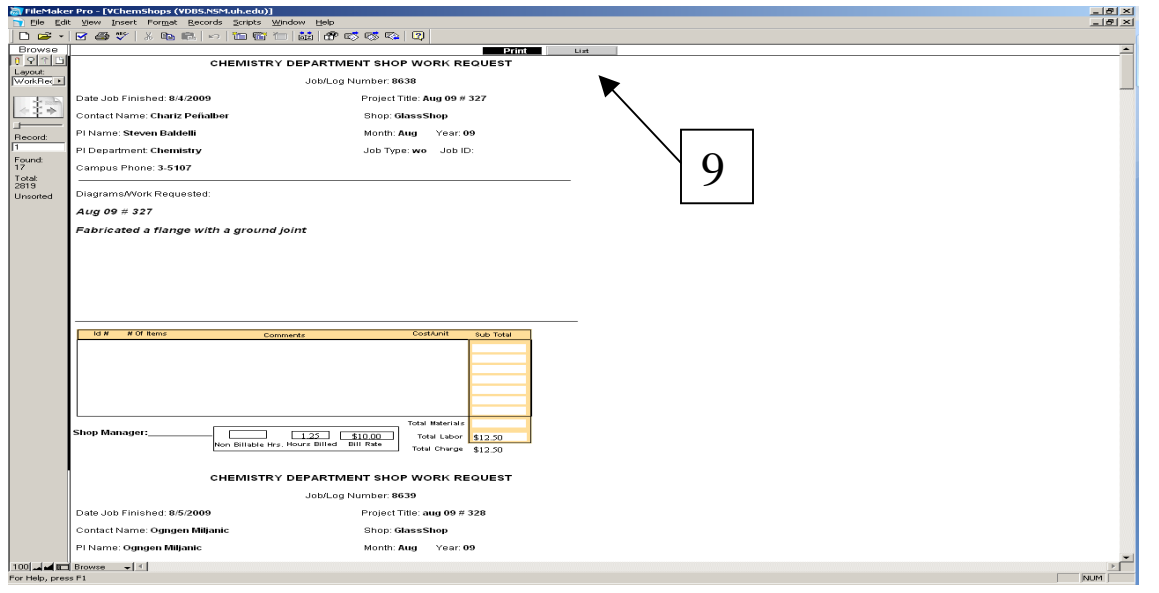

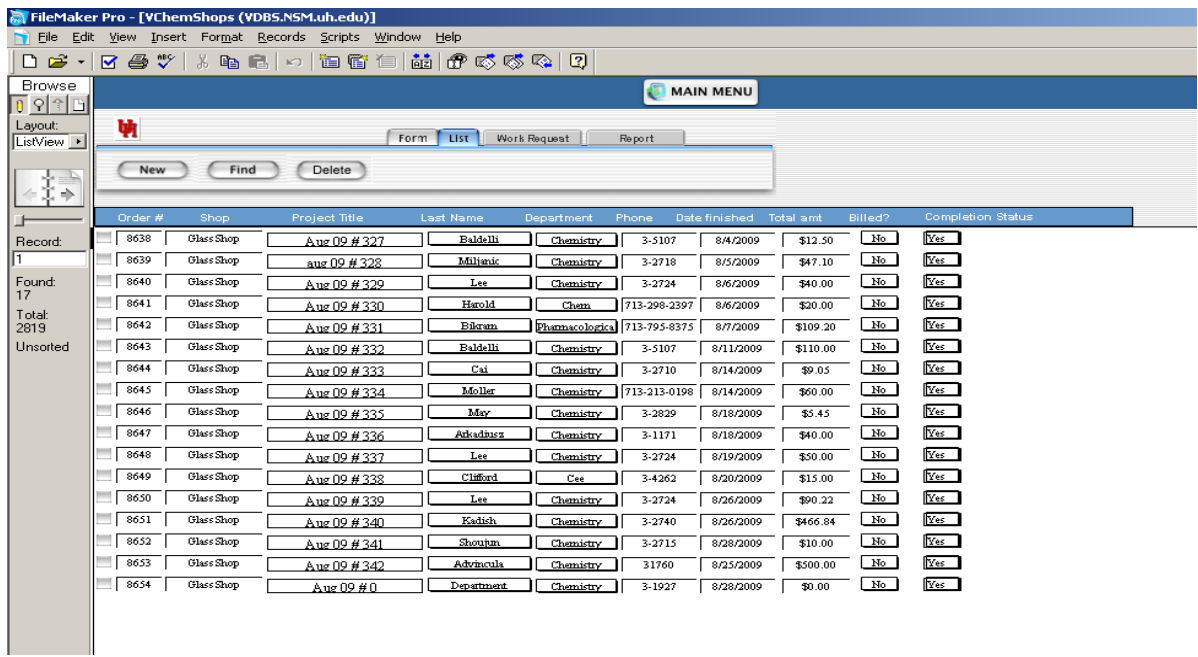

Service Center Billing - Department of Chemistry Page 5 of 5

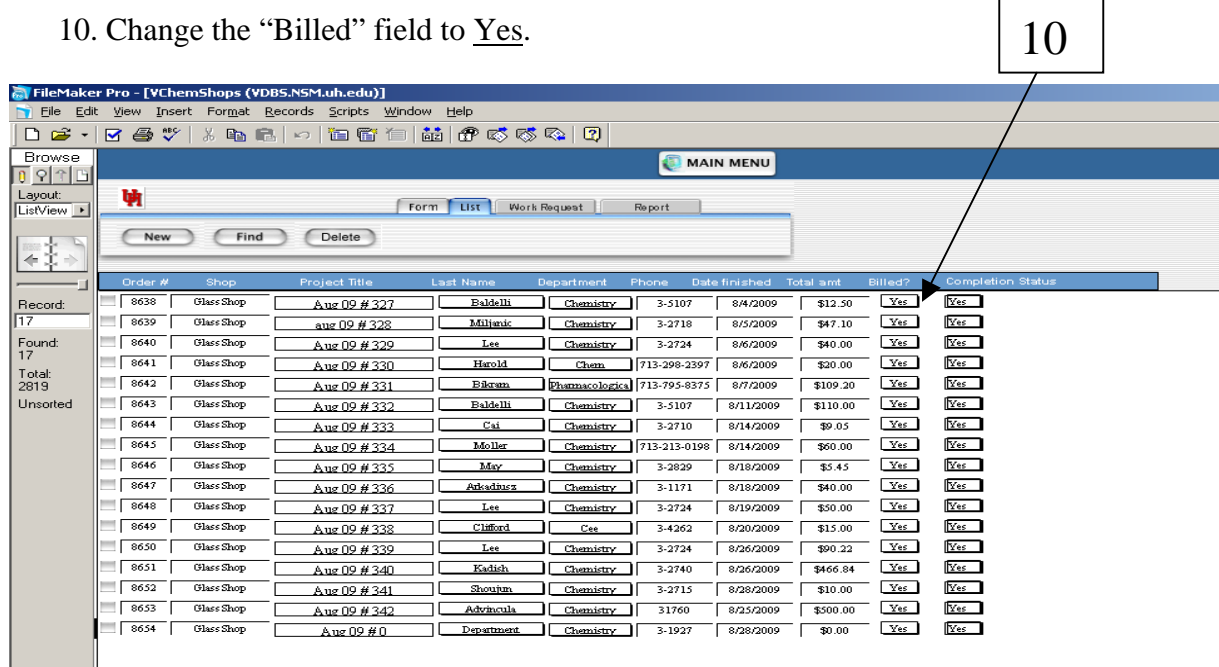

11. Review the rate charged on each bill. Compare to the UH approved billing rate and make sure it matches. The rates are approved annually so make sure you have the current billing rate schedule. Once the bill has been printed, it will look like this.

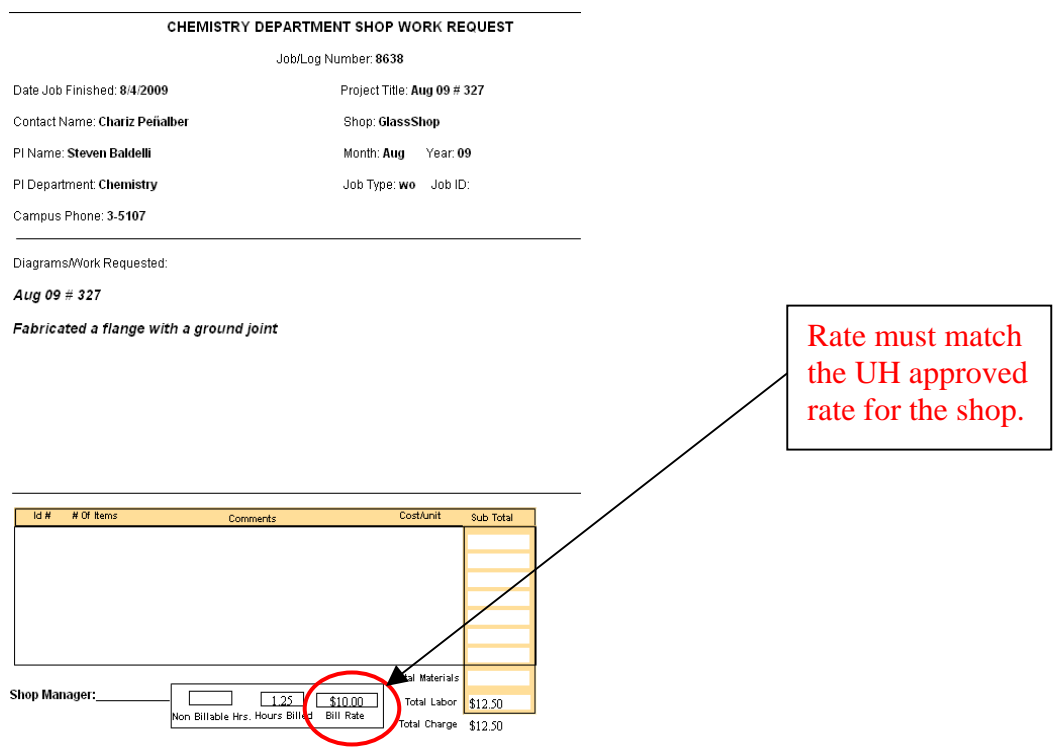

# Instructions for Preparing the Invoice once the Shop bills have been received and printed.

- 1. Sort bills by:
	- a. Shops (i.e. Machine, Glass, Xray, etc).
	- b. Faculty Name
- 2. Go to the Invoice Database saved in ChemAdmin/FilemakerPro Desktop Use/Invoice. (Access will be provided by LaSaundra Cotright) and click on invoice.

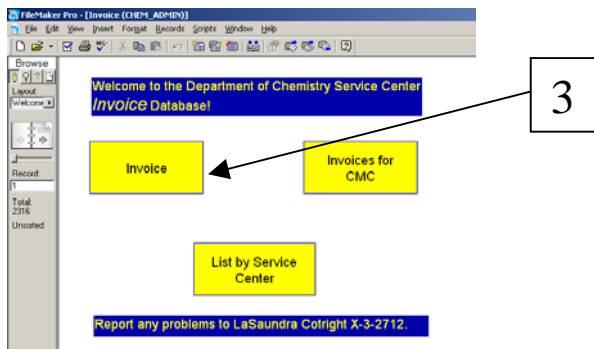

- 3. The invoice screen will populate
	- a. Scroll until you get to the last record in the database
	- b. Click on "Create New"

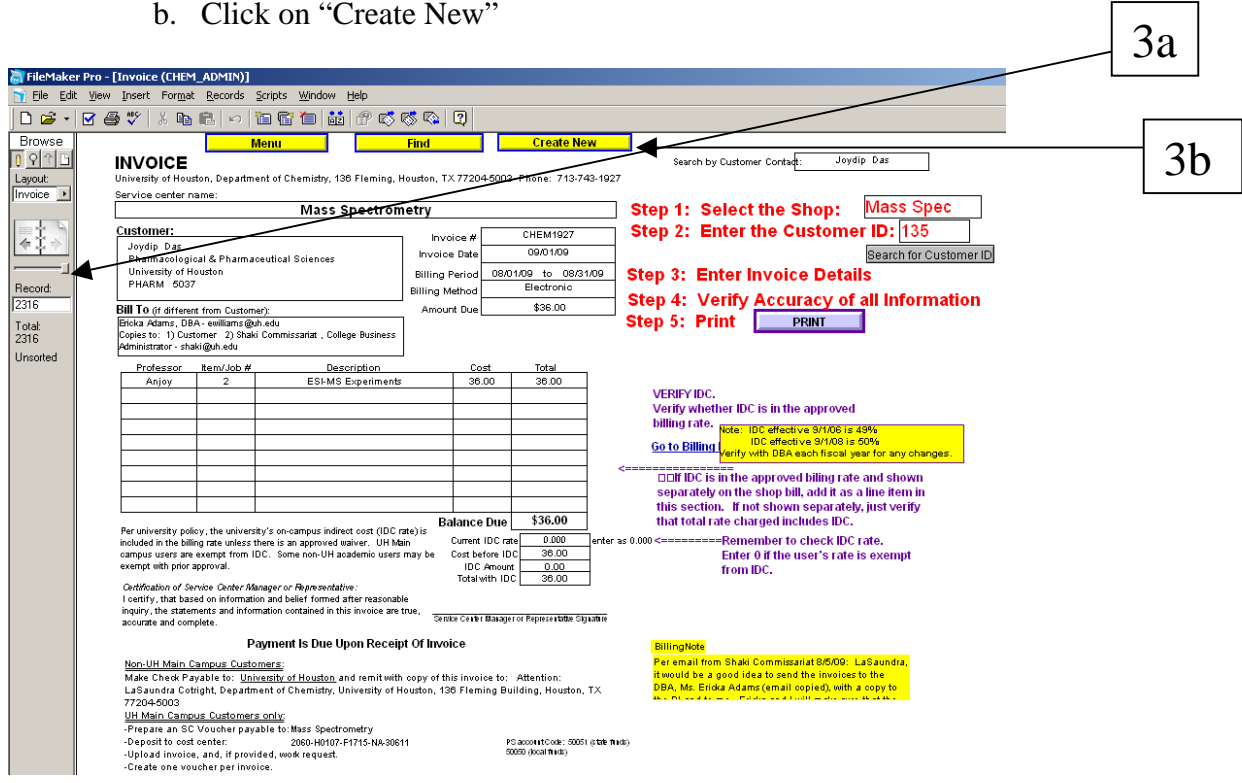

4. The information on the invoice is entered as follows:

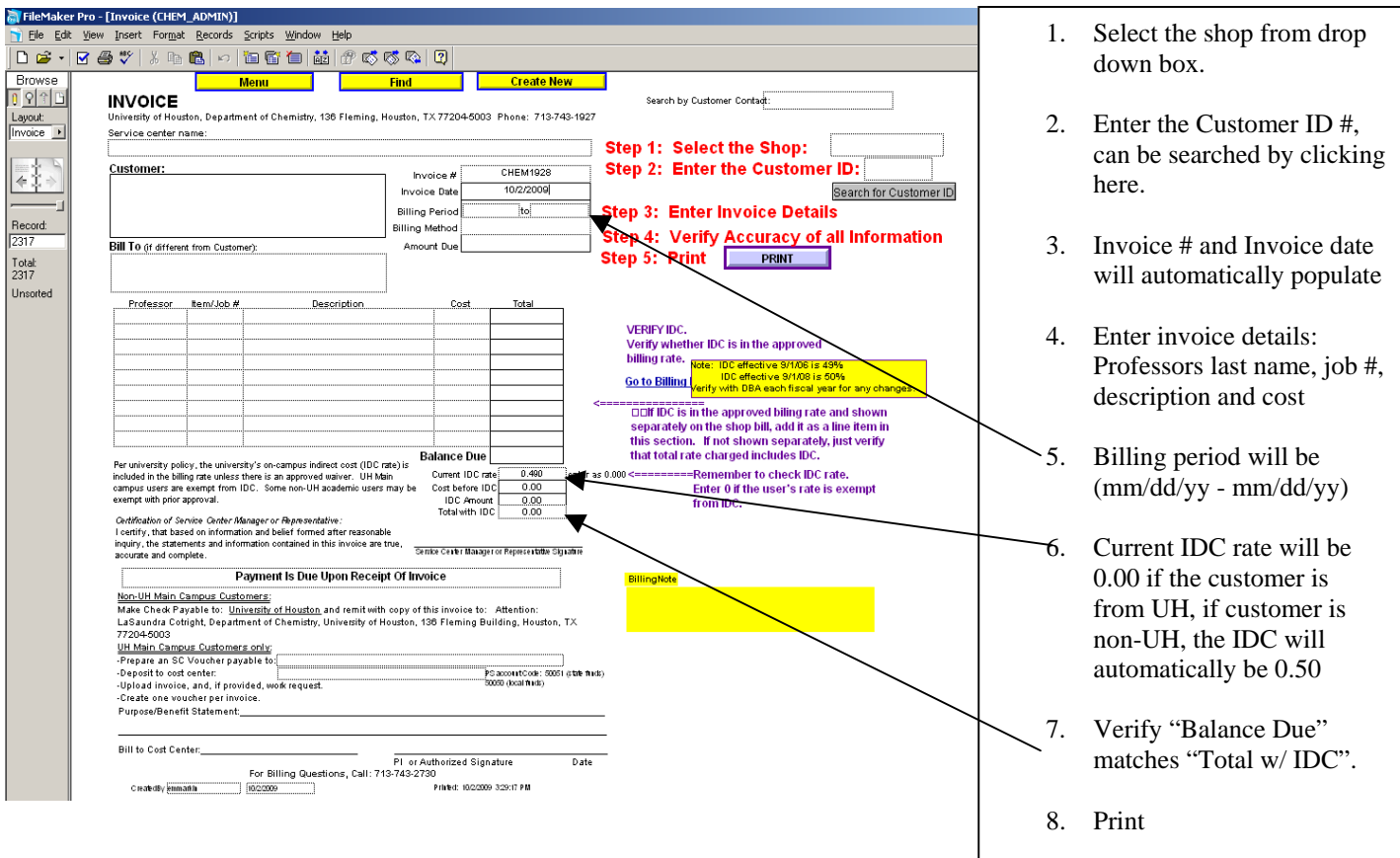

## **Enter all invoices in FMP prior to distributing invoices.**

1. Go to FMP. Navigate to: Main Menu, Ledger, Quick Entry.

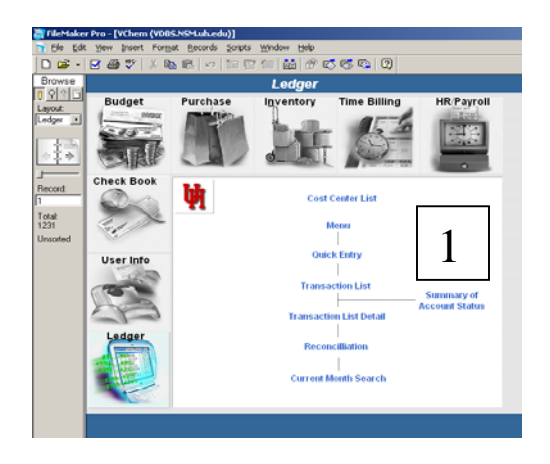

- 2. Select FIND and type one of the following in the Vendor Field to obtain a template for the shop you are billing.
	- a. NMR Shop
	- b. Machine Shop
	- c. Glass Shop
	- d. Xray Shop
	- e. Electronic Shop
	- f. Mass Spec Shop

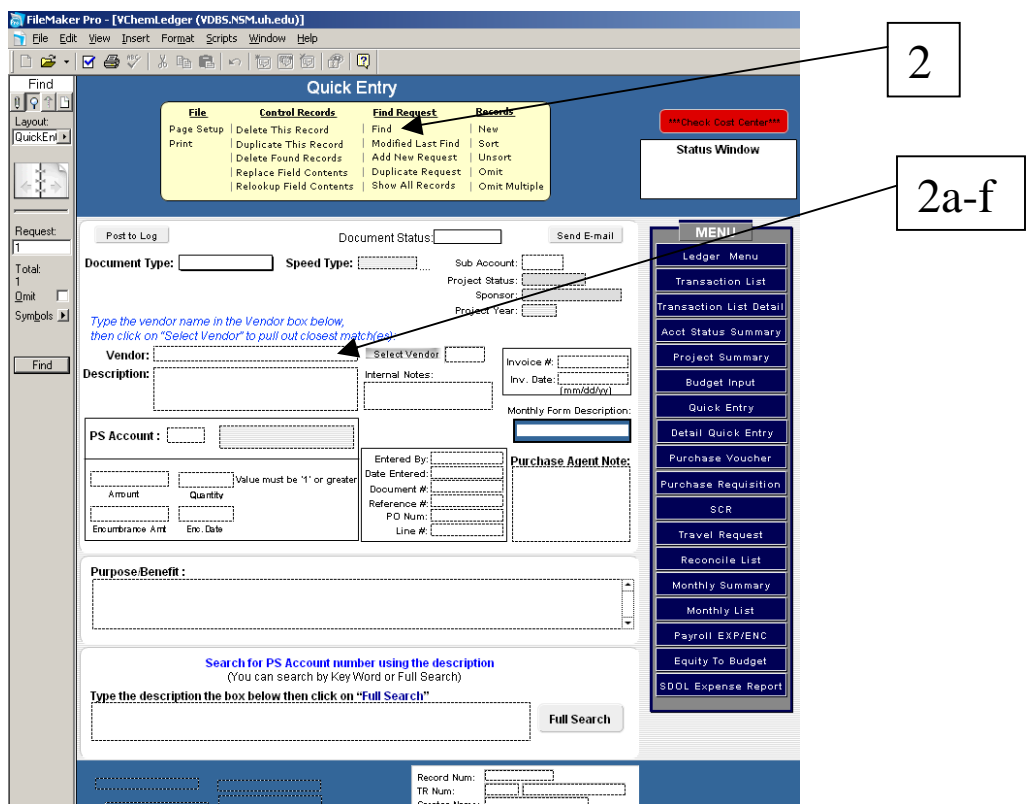

3. Scroll until you find the record for the previous month.

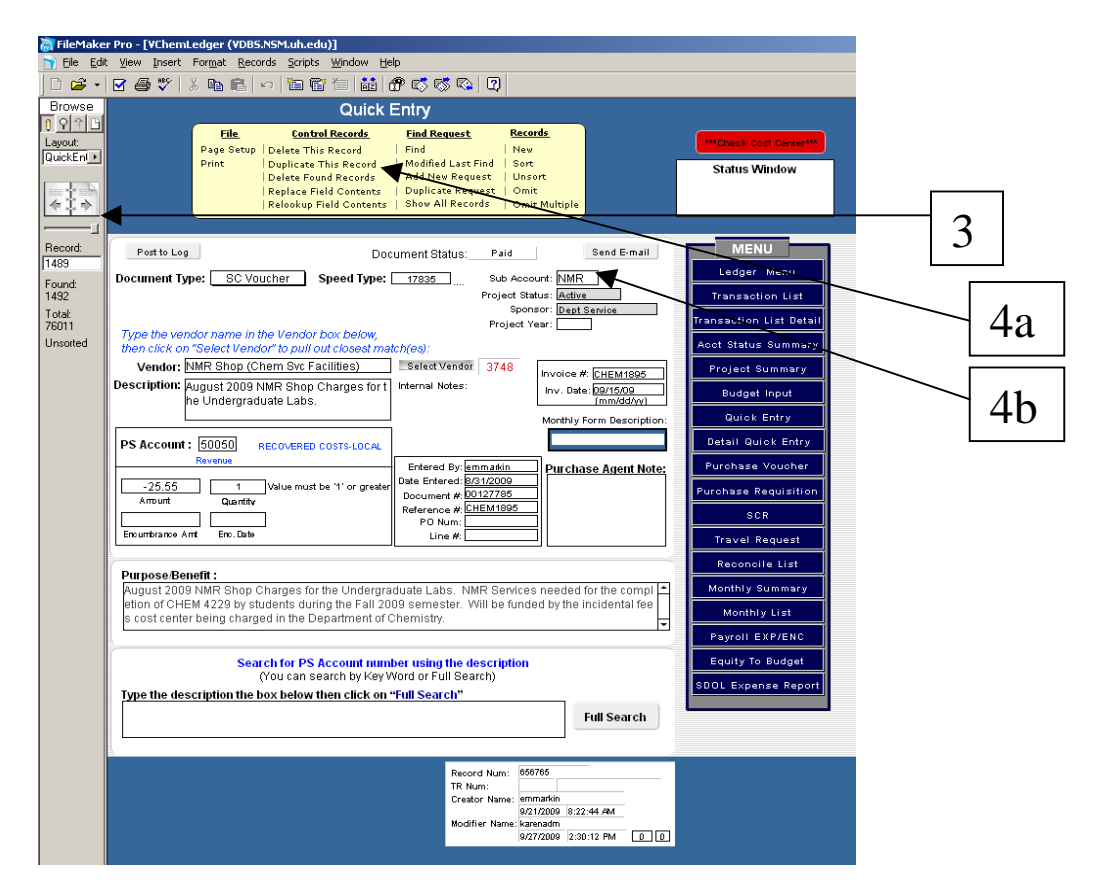

- 4. Duplicating the record template.
	- a. Duplicate the record template to enter the information for the current month.
	- b. All Shops have a subaccount that needs to be entered in FMP for ST 17835 (except Mass Spectrometry – ST 30611)

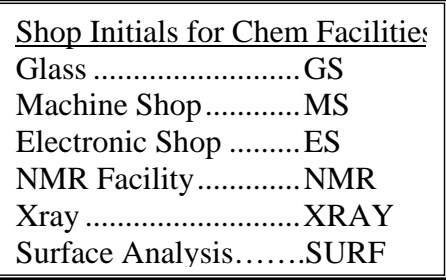

- 5. Duplicating the Credit Record to create the Debit Record.
	- a. Enter the Speed Type # the PI provided. (Since the record is being entered in FMP prior to receiving the speed type # from the PI, enter 12345 as the speed type to be able to create the record. Speed type provided by PI will replace 12345 once received).
	- b. Change the PS Account to 53855.
	- c. Change the Amount to a positive amount.

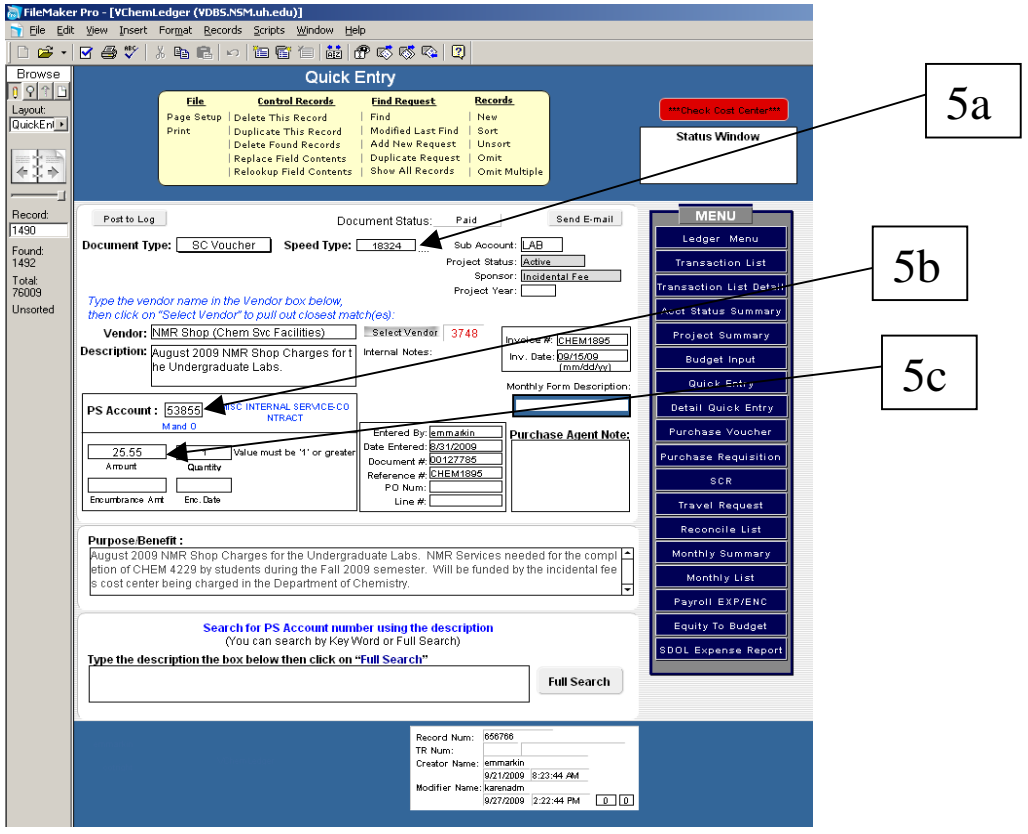

- 6. Prepare Invoice for Distribution to the PI.
	- a. Once the invoice has been entered in FMP, it is now ready to be submitted for payment.
	- b. Place the invoice in a folder that should be returned to you. Labeled "Sign and Return to XXXX".
- 7. Once PI returns the Invoice:
	- a. Verify the cost center balance, allowability, and project dates.
	- b. Find the Invoice # in FMP. This should bring up both the **debit** and **credit** records.

Below is a summary of how the University of Houston-Clear Lake pays for Chemistry Service Center Invoices:

- o Clear Lake Department receives the invoice.
- o Clear Lake Department forwards invoice with cost center information to the Clear Lake General Accounting Department requesting payment of the invoice.
- o Clear Lake General Accounting prepares an inter-campus journal and includes the following description which will appear in the description field of the 1074 report (Revenue/Expense - 1074.3b).
	- ¾ 50050 UHCL PMT INV# CHEM#### JRNL ##########

Source: Arlene Lockwood, Clear Lake General Accounting Department

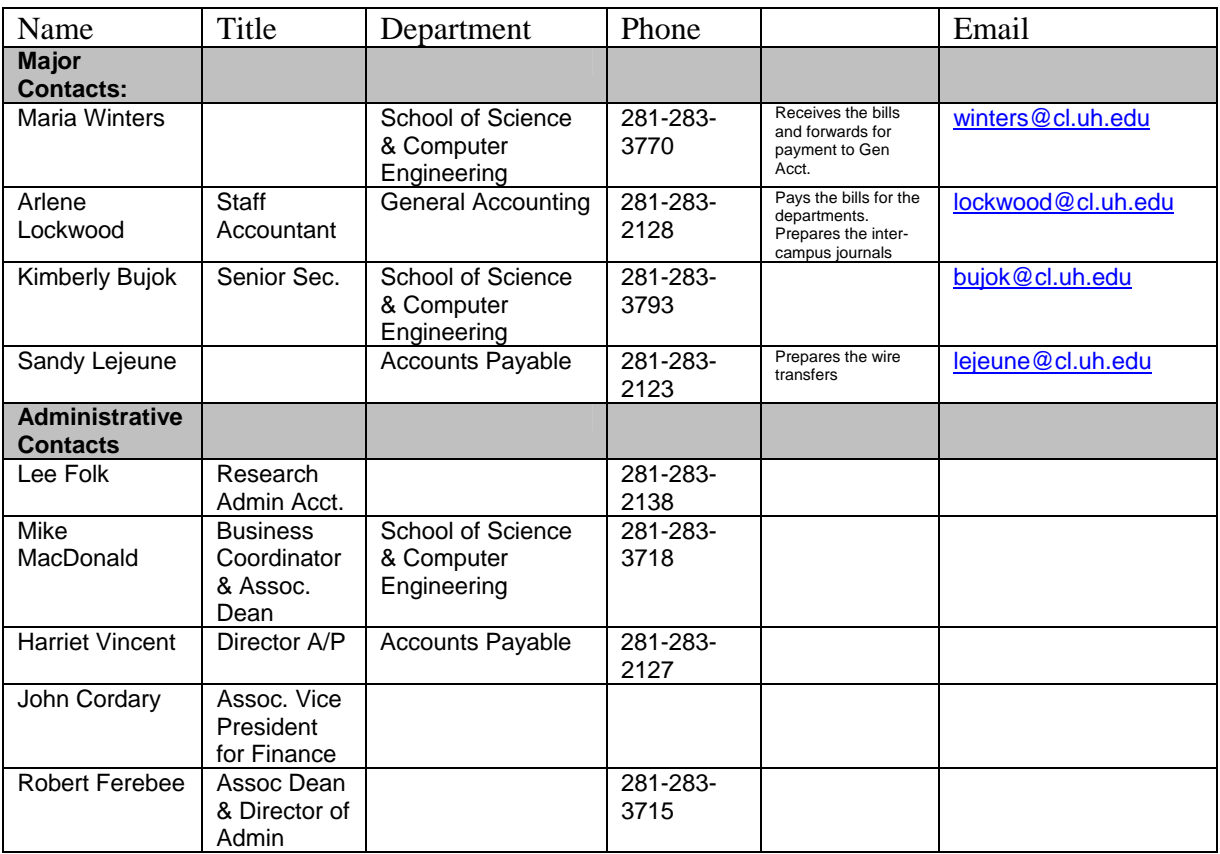

# Clear Lake Contacts:

UH Customer Service Center

## **50050 – RECOVERED COSTS - LOCAL Use when paying with Local Funds only**

**PS Description:** FOR USE BY LEDGER 1 SERVICE DEPARTMENTS TO RECORD COST REIMBURSEMENT BASED ON COST OF DIRECT MATERIALS, LABOR AND SUPPLIES PLUS REASONABLE OVERHEAD CHARGE WITHOUT ANY MARKUP FOR PROFIT. IT IS USED ONLY WHEN THE RECEIVING DEPARTMENT CHARGES THE COST TO ANY FUND ACCOUNTS OTHER THAN A STATE FUNDED ACCOUNT.

## **50051 – RECOVERED COSTS - STATE Use when paying with State Funds only**

**PS Description:** FOR USE BY LEDGER 1 SERVICE DEPARTMENTS TO RECORD COST REIMBURSEMENTS BASED ON COST OF DIRECT MATERIALS, LABOR, & SUPPLIES PLUS REASONABLE OVERHEAD CHARGE WITHOUT ANY MARKUP OR PROFIT. IT IS USED ONLY WHEN THE RECEIVING DEPARTMENT CHARGES THE COST TO A STATE FUNDED ACCOUNT. (LEDGER 1)

## **50053 – RECOVERED COSTS - CASH SALES Use for payments by cash/check only**

**PS Description:** FOR SPECIFIC USE BY LEDGER 1 SERVICE DEPARTMENTS TO RECORD CASH COSTS FROM SERVICES TO NON-UNIVERSITY RELATED ACTIVITIES PERFORMED OR FOR GOODS OR SERVICES PROVIDED TO STUDENTS, STAFF AND GENERAL PUBLIC.